## **Disegni colorati con Gimp**

Con **Gimp** possiamo realizzare facilmente un disegno colorato da stampare o tenere come sfondo per il desktop.

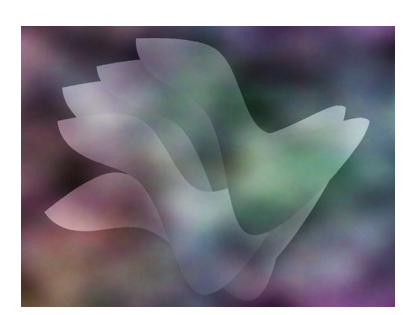

Creiamo un nuovo documento, con **File/Nuovo**, e usiamo un riempimento nero. Prepariamo quindi un nuovo livello nella palette **Livelli** con sfondo trasparente. Tracciamo una **Selezione ellittica** con l'apposito strumento e la riempiamo con una **Sfumatura**  dal bianco al nero. Deselezioniamo con **Seleziona/Niente** e poi ne selezioniamo la metà superiore e la cancelliamo.

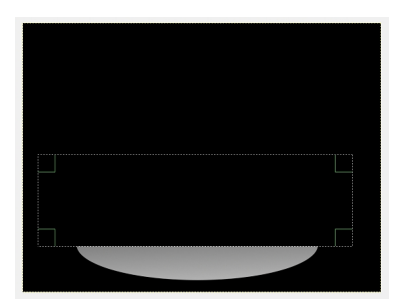

Deselezioniamo e con il filtro **Distorsioni/Piega curva** le diamo la curvatura desiderata.

## **Creare uno sfondo con Gimp**

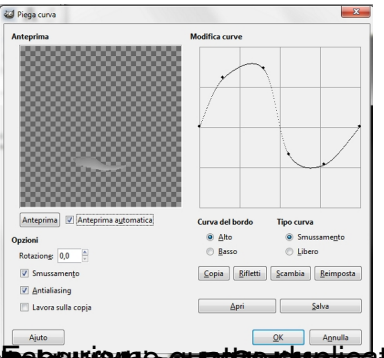

atarat produkcija i poznata debivelika da se se postala na leta postala se za se za se se za se se za se se za

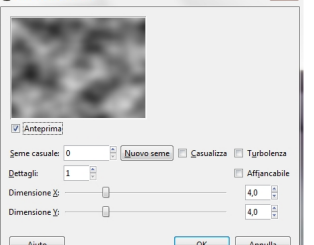

Poi creiamo un altro livello e applichiamo **Render/Plasma**.

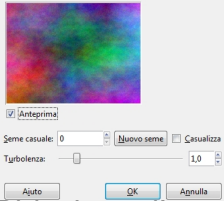

Riduciamo l' **Opacità** del livello a 60 e salviamo con **File/Salva come**.

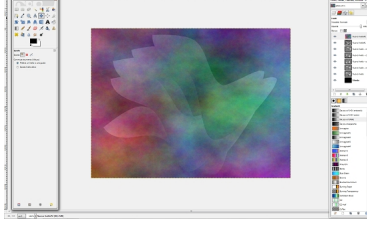